# PowerSchool Basics Quick Reference Card

#### Sign In

In the address bar of your browser, type the URL of your server, plus the extension that matches your level of access to PowerSchool:

Administrators: http://[yourserver]/admin

Teachers: http://[yourserver]/teachers

Substitutes: http://[yourserver]/subs

Parent/Student: http://[yourserver]

#### **The Start Page**

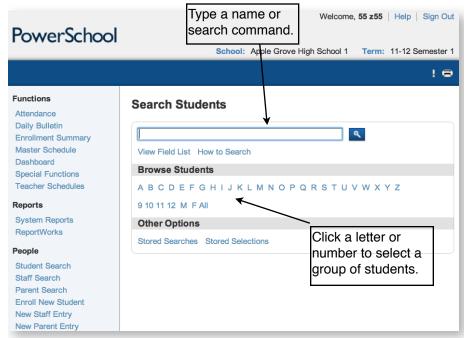

#### **Conducting Student Searches**

Create a search command:

[Field Name] [Comparator] [What you're looking for]

lastname = Smith

To see a list of field names, click **View Field List** in the Search Students area of the Start Page.

Use symbols in search commands to compare a value to what you're looking for.

| Symbol | Means                          | Does                                                                     | Example           |
|--------|--------------------------------|--------------------------------------------------------------------------|-------------------|
| =      | Equals                         | Finds exact match                                                        | First_name=jamaal |
| <      | Is less than                   | Finds all matches<br>less than the<br>number you enter                   | Grade_level<11    |
| >      | Is greater than                | Finds all matches<br>greater than the<br>number you enter                | Grade_level>3     |
| <=     | Is less than or<br>equal to    | Finds all matches<br>less than or equal<br>to the number you<br>enter    | Grade_level<=10   |
| >=     | Is greater than<br>or equal to | Finds all matches<br>greater than or<br>equal to the<br>number you enter | Grade_level>=4    |

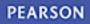

| Symbol   | Means                                             | Does                                                                                 | Example                                                                                       |
|----------|---------------------------------------------------|--------------------------------------------------------------------------------------|-----------------------------------------------------------------------------------------------|
| #        | Does not equal                                    | Finds everything<br>that doesn't match<br>what you entered                           | Football#                                                                                     |
|          |                                                   |                                                                                      | Returns all students<br>who have the<br>Football check box<br>selected                        |
|          |                                                   |                                                                                      | Football#1                                                                                    |
|          |                                                   |                                                                                      | Returns all students<br>who don't have the<br>Football check box<br>selected                  |
| In       | One of these<br>values is present<br>in the field | Finds all matches<br>that contain one of<br>the items you<br>entered                 | Last_name in<br>yang,holt                                                                     |
| Contains | Value is<br>contained in the<br>field             | Finds all matches<br>where what you're<br>looking for is<br>anywhere in the<br>field | Street contains<br>maple                                                                      |
| !contain | Value is not<br>contained in the<br>field         | Excludes matches to what you typed                                                   | Street !contain<br>maple                                                                      |
| 0        | Wildcard                                          | Fills in unknown<br>information in the<br>search                                     | <pre>last_name=@ski Finds any student whose last name ends with "ski," such as Kowalski</pre> |

#### **Useful Search Commands**

| Command           | Use                                                                                              |
|-------------------|--------------------------------------------------------------------------------------------------|
| alert_medical#    | Find students with medical alerts                                                                |
| /enroll_status=-1 | For preregistered students                                                                       |
| enroll_status=0   | Zero for only active students                                                                    |
| /enroll_status#0  | For any student who isn't active                                                                 |
| /enroll_status=1  | For only inactive students                                                                       |
| /enroll_status=2  | For transferred-out students                                                                     |
| /enroll_status=3  | For graduated students                                                                           |
| /enroll_status=4  | For historical grades imported for students who were never active in the PowerSchool application |
| mother contains - | Finds mothers who have hyphenated names                                                          |

#### **Compound Searches**

Use a compound search to combine two or more searches into one and perform multiple searches simultaneously. Separate the search commands with a semicolon (;), which means "and."

Example: last\_name=smith;street contains Washington

# **Search Prefixes**

Use a prefix to broaden your search.

| Prefix | Does                                                              | Example                           |
|--------|-------------------------------------------------------------------|-----------------------------------|
| /      | Include inactive students in the search                           | /last_name=Ramirez                |
| &      | Search within the results of a selection you've been working with | grade_level=9<br>&*birthday=today |
| +      | Add results of a new<br>search to previous<br>search              | First: football#<br>Then: +band#  |

### Store a Search

Create a stored search when you know you're going to run the same set of search commands routinely.

- 1. On the Start Page, click Stored Searches
- 2. Click New
- 3. Give the search a descriptive name
- 4. In the Search instructions box, enter the search commands

For compound searches, enter one command per line.

5. Click Submit

# **Search Codes**

Use search codes in the first part of a search command.

| Search Code                  | Does                                                                                          | Example                                                                |
|------------------------------|-----------------------------------------------------------------------------------------------|------------------------------------------------------------------------|
| *birthday                    | Finds students whose<br>birthday is today, on a<br>certain date, or in a<br>specific range    | *birthday=today<br>*birthday=4/1<br>*birthday>=4/1;*birt<br>hday<=4/30 |
| *as_of                       | Finds students who were<br>active on the specified<br>date                                    | *as_of=10/31/2011                                                      |
| *not_enrolled_in_<br>period  | Finds students who are<br>not enrolled in a course<br>for the specified period                | *not_enrolled_in_per<br>iod=4                                          |
| *enrolled_in                 | Finds students who are<br>currently enrolled in a<br>specified course and<br>section          | <pre>*enrolled_in=5600 *enrolled_in=5600.02</pre>                      |
| *not_enrolled_in             | Finds students who are<br>currently not enrolled in<br>the specified course                   | <pre>*not_enrolled_in=560 0</pre>                                      |
| *has_completed_<br>course    | Finds students who have<br>at least one historical<br>grade entry for the<br>specified course | *has_completed_cours<br>e=5600                                         |
| *has_not_<br>completed       | Finds students who do<br>not have any historical<br>grade entries for the<br>specified course | *has_not_completed=5<br>600                                            |
| *cumulative_<br>credit_hours | Finds students with the specified number of credit hours                                      | *cumulative_credit_h<br>ours=12<br>*cumulative_credit_h<br>ours<15     |
|                              |                                                                                               | *cumulative_credit_h<br>ours>5                                         |

| Search Code            | Does                                                                                                    | Example                                                                                              |
|------------------------|----------------------------------------------------------------------------------------------------|----------------------------------------------------------------------------------------------------|
| *number_of_<br>classes | Finds students who are<br>currently enrolled in the<br>specified number of<br>classes                                                                                                 | <pre>*number_of_classes=8 *number_of_classes&lt;7 *number_of_classes&gt;5 *number_of_classes#6</pre> |
| *attendance_<br>points | Finds students who have<br>the specified number of<br>attendance points in any<br>course, any course<br>during a specified term,<br>or any course between<br>specified range of dates | *attendance points                                                                                   |
|                        | Finds students who have<br>course requests for the<br>specified number of<br>credit hours<br>Finds students who are                                                                   | <pre>*hours_requested&lt;6 *hours_requested&gt;8 *hours_requested=10 *special program=res</pre>      |
| special_program        | enrolled in the specified special program                                                                                                    | ource                                                                                                |
| *fee.fee_balance       | Finds students who owe<br>money on their student<br>fee accounts                                                                                                    | *fee.fee_balance>0                                                                                   |

# **Smart Search**

Smart Search is a PowerSchool auto-completion feature that works with the Search field. Once enabled, as you type in the Search field, the feature creates a suggestion menu below the field, relating to possible student or staff names, fields, or stored searches. Use the cursor to select your choice, or continue typing in the field. Smart Search must be enabled first at the district level. Once enabled at the district, it must be enabled at your school. Your security settings may affect your ability to enable the feature or the entry choices for the field.

### **Enable Smart Search at the District Level**

- 1. On the District Office Start Page, click **District** > **Miscellaneous**
- 2. Check Enable Smart Search
- 3. Click Submit

#### **Enable Smart Search at the School Level**

- 1. On the Start Page, click **Personalize** > **Interface**
- 2. Check Enable Smart Search
- 3. Check Include Inactive Student/Staff Results (optional)
- 4. Click Submit

### Log Entry

- 1. Search for and select an individual student
- 2. From the student pages menu, click Log Entries
- 3. Click New
- 4. From the menu, choose a log type

The Date, Time, and Author will populate automatically.

- 5. Choose a subtype
- 6. If entering a discipline log, select a consequence from the menu
- 7. Enter a title for the entry
- 8. In the Log Entry Text box, enter a description for the log entry
- 9. If there is any other state-required information, enter it in the appropriate fields
- 10. Click Submit

# Print a Report For an Individual Student

- 1. Search for and select a student
- 2. From the student pages menu, click **Print A Report**
- 3. From the "Which report to print" menu, select a report
- 4. Determine the enrollment period if printing schedules, or the time period if printing a fee list
- 5. Select a watermark (optional), and choose when to print (default is ASAP), then click **Submit**
- 6. On the Report Queue (System) My Jobs page, click **Refresh** to update the status of your report
- 7. When the status says Completed, click View

# **Group Functions**

Once you select a group of students, you can perform a wide variety of tasks.

### Store a Selection

Create a stored selection of students when you know you will be working with the same group of students routinely.

- 1. Search for a group of students
- 2. From the Group Functions menu, choose **Save Stored Selection**
- 3. Give the selection of students a descriptive name, such as February Birthdays Of Discipline Watch
- 4. From the list of options on the Stored Selections page, select **Save the current selection with a new name**
- 5. Click Submit

### Select Students By Hand

- 1. Search for a group of students
- 2. From the "Select a function for this group of students" menu, choose **Select Students By Hand**
- 3. Use the Command key (Mac) or Control key (Windows) and click the desired student names
- 4. If you want to select a group of names that are next to each other, click the first name you want, then press **shift** and click the last name in the sequence
- 5. Choose Keep selected students or Remove selected students
- Click Selections to save the group as a stored selection, or click Functions to see the list of group functions you can perform with the selected students

### **List Students**

- 1. Search for a group of students
- 2. From the "Select a function for this group of students" menu, choose **List Students**
- 3. Enter a Report Title, such as Student Helpers
- 4. Type a field name, or click **Fields** and select a field from the Fields list
- Add a name for the column title (example: if you added lastfirst under Field Name for column 1, add Name under Column Title for column 1)
- 6. Specify what additional columns you want on the list by adding more field names and column titles
- 7. Select Gridlines if you want lines between rows and columns
- 8. Indicate which field you want to sort the list by
- 9. Click Submit

### **Print Mailing Labels**

- 1. Search for a group of students
- 2. From the "Select a function for this group of students" menu, choose **Print Mailing Labels**
- 3. From the menu, choose the mailing label layout to print
- 4. Select how many pages to print, the sort order, and when to print the report
- 5. Click Submit

# **Quick Export**

- 1. Search for a group of students
- 2. From the "Select a function for this group of students" menu, choose **Quick Export**
- 3. In the text entry box, enter the field name for the information that you want to export (one per line)
- 4. Click Fields if you want to see a list of field names
- 5. When you are finished, click **Submit**

### **Counselor's Screen**

- 1. Search for a group of students
- 2. From the "Select a function for this group of students" menu, choose **Counselor's Screen**
- 3. From the menu, choose the desired student page you wish to use in connection with your selection of students
- 4. Click Submit
- 5. Click a student's last name from the left menu
- 6. Continue clicking the last name of each student you want to view